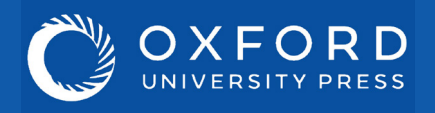

# Going further with<br>Law Trove

## **Walkthrough videos**

### **Study tools**

There are plenty of additional study and testing resources available via Law Trove. Look out for the links to related content at the end of each chapter.

The **'Related Links'** box links to our free-to-use supporting resources where students can test their understanding with multiple choice questions, find updates to content, flashcards, and advice on tackling problem questions.

The **'Related Books'** box links to *Essential Cases* - content exclusive to Law Trove and ideal for revision and consolidation of key cases. The *Essential Cases* provide succinct summaries of around 50 of the most influential cases. Each report includes a link to the full judgment and a review of the main case facts and decision, followed by expert commentary from the author, including their assessment of the wider questions raised by the decision.

#### **Related Books**

View the Essential Cases in tort law

#### **Related Links**

Visit the online resources for this title

Test yourself: Multiple choice questions with instant feedback

**Find This Title** 

In the OUP print catalogue

**Help & contact**

For more advice on using Law Trove please refer to our Customer Service pages on the Law Trove website. Here you will find our suite of materials to help get you started using the platform, including tutorial videos and information on training webinars run by OUP.

If you have any further queries, please contact your campus representative.

Walkthrough videos for Law Trove are available from our Customer Service's 'User Guides' page on the Law Trove website.

These short videos will help you get started using Trove. From logging in to adding DOI links to reading lists, the walkthroughs will help you make the most of your subscription.

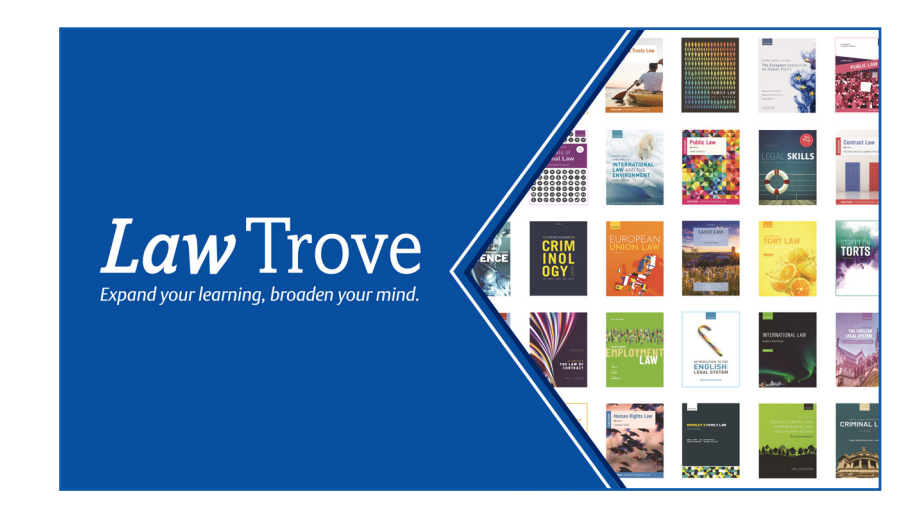

As you have access to a wide range of titles, it's a great opportunity to see how subjects interlink.

For example, entering 'obligations' in the main search bar brings up results from contract, equity, and torts, showing how the law links together.

**Cross referencing**

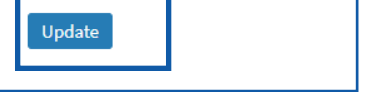

### **Creating & saving complex searches**

You can also use the 'Modify your search' menu on the left to refine your search further (e.g. by author or a specific case). When using the left-hand filter menu to refine a search:

1) Use the drop down menu under 'Term' to select the category for your search (e.g. author, chapter title, or keyword).

2) Enter the term you are searching for within the category you have selected.

3) Click the 'Add term' button to add an additional filter to your search, repeating steps 1 and 2 when the new term filter appears.

4) Once you have added all your filters, click the 'Update' button to search Law Trove.

5) You can save your search filters by clicking on the save icon in the top right-hand corner of the search page. Your search will be saved under the 'Search' tab in your work area of your Personal Profile.

(NOTE: you will need to have created and be signed into your Personal Profile before you can save a search.)

When searching in Law Trove, you can either use the search bar at the top of the homepage to search for a single term, or you can use the 'Subject' option to search by law subject.

Once you have searched for either a term or a subject, you can use the left-hand filter menu to search either by chapter or by book.

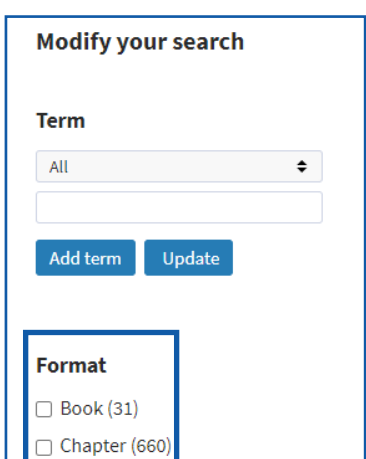

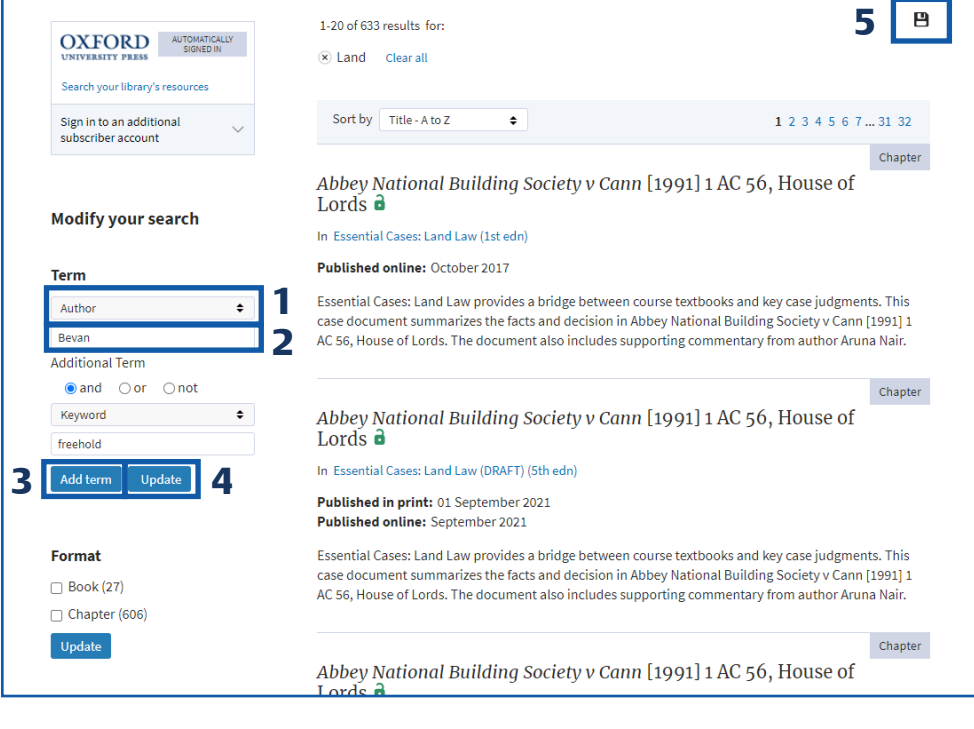